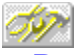

# **Borland Database Engine (BDE) Configuration Utility**

To get help on an item, click the underlined text.

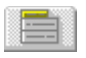

Drivers -- describes how to change the way an application creates, sorts, and handles data, or to add and remove SQL ODBC server connections.

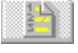

Aliases -- describes how to add, delete, or modify database aliases.

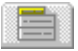

System -- describes how to define the settings used to start an application and allocate Windows resources.

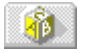

Date, Time, and Number -- describes how to specify the format of date, time, or number values, and their conversion to character strings in your application.

**Note:** Before using this utility to change your configuration file (IDAPI.CFG), be sure to close any open BDE applications. Your changes take effect the next time you start your BDE application.

## **File | Open**

Use File | Open to display the Open dialog box and select a .CFG file to view or edit. **File Name** lists the files (\*.CFG or \*.\*) in the current directory.

**List Files of Type** shows the type of files listed in the File Name text box.

**Directories** displays the current directory.

**Drives** shows the current drive.

To select a .CFG file, use the Directories and Drives boxes to navigate through your system. When you locate the desired file, click OK to open it.

## **File | Save**

Choose File | Save to save any changes made to the current configuration file.

If the current file is not the default configuration file, the Configuration Utility displays the Non-system Configuration File dialog box. If you want this file to become the new default configuration file, choose **Yes** in that dialog box.    Choose **No** to leave your current default configuration file unchanged.

The changes take effect the next time you re-start all open BDE applications.

#### **Default Configuration File**

The configuration file used at application startup. The default configuration file is listed in the IDAPI section of your WIN.INI file as CONFIGFILE01. For example:

[IDAPI]

CONFIGFILE01=C:\IDAPI\IDAPI.CFG

You can name your configuration file anything as long as it ends in ".CFG" and is no more than 12 characters long.

#### **File | Save As**

Use File | Save As to save the current .CFG settings under a different .CFG file name. The BDE Configuration Utility displays the Save Configuration File As dialog box.

**File Name** lists the files (\*.CFG or \*.\*) in the current directory.

**List Files of Type** shows the type of files listed in the File Name text box.

**Directories** displays the current directory.

**Drives** shows the current drive.

To save the current .CFG file under a new name, use the Directories and Drives boxes to navigate through your system. When you locate the directory where you want to store your .CFG file, enter the new name in the File Name box and click **OK**.

To save the current .CFG file under a different name, use the Directories and Drives boxes to navigate through your system. When you locate the desired file, highlight it, then click OK. The Configuration Utility displays the Overwrite Existing File dialog box. If you want to over-write the existing file (erasing any unique aliases or ODBC driver connections it may contain), click **Yes**. To cancel this operation, click **No**.

**Note**: Make sure the configuration file name ends in ".CFG."

## **File | Merge**

Use File | Merge to merge another configuration file with the one already in use. The BDE Configuration Utility displays the Merge Parameters From dialog box.

**File Name** lists the files (\*.CFG or \*.\*) in the current directory.

**List Files of Type** shows the type of files listed in the File Name text box.

**Directories** displays the current directory.

**Drives** shows the current drive.

To select the second .CFG file, use the Directories and Drives boxes to navigate through your system. When you locate the desired file, click OK. The Configuration Utility displays the Merge Configuration Files dialog box.

To continue merging, click **Yes**.

To cancel the merge operation, click **No**.

### **Browse Dialog Box**

Use the Browse dialog box to locate the .CFG file to merge with the current .CFG file.

**File Name** lists the files (\*.CFG or \*.\*) in the current directory.

**List Files of Type** shows the type of files listed in the File Name text box.

**Directories** displays the current directory.

**Drives** shows the current drive.

To select the second .CFG file, use the Directories and Drives boxes to navigate through your system. When you locate the desired file, click OK to open it.

# **File | Exit**

Choose File | Exit to exit the BDE Configuration Utility. If you made changes and did not save them, a warning appears. You can save your changes or exit without saving.

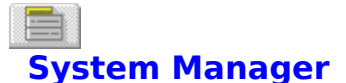

Use the System Manager (System page) to modify the settings the BDE uses to start an application.

**Parameters** lists all the system and network parameters tracked by the Configuration Utility, with their current values. When your BDE application is first installed, all values are set to their defaults.

**Description** briefly notes the purpose of the selected parameter.

To change a setting, highlight the desired parameter. Then replace its old value with a new value.

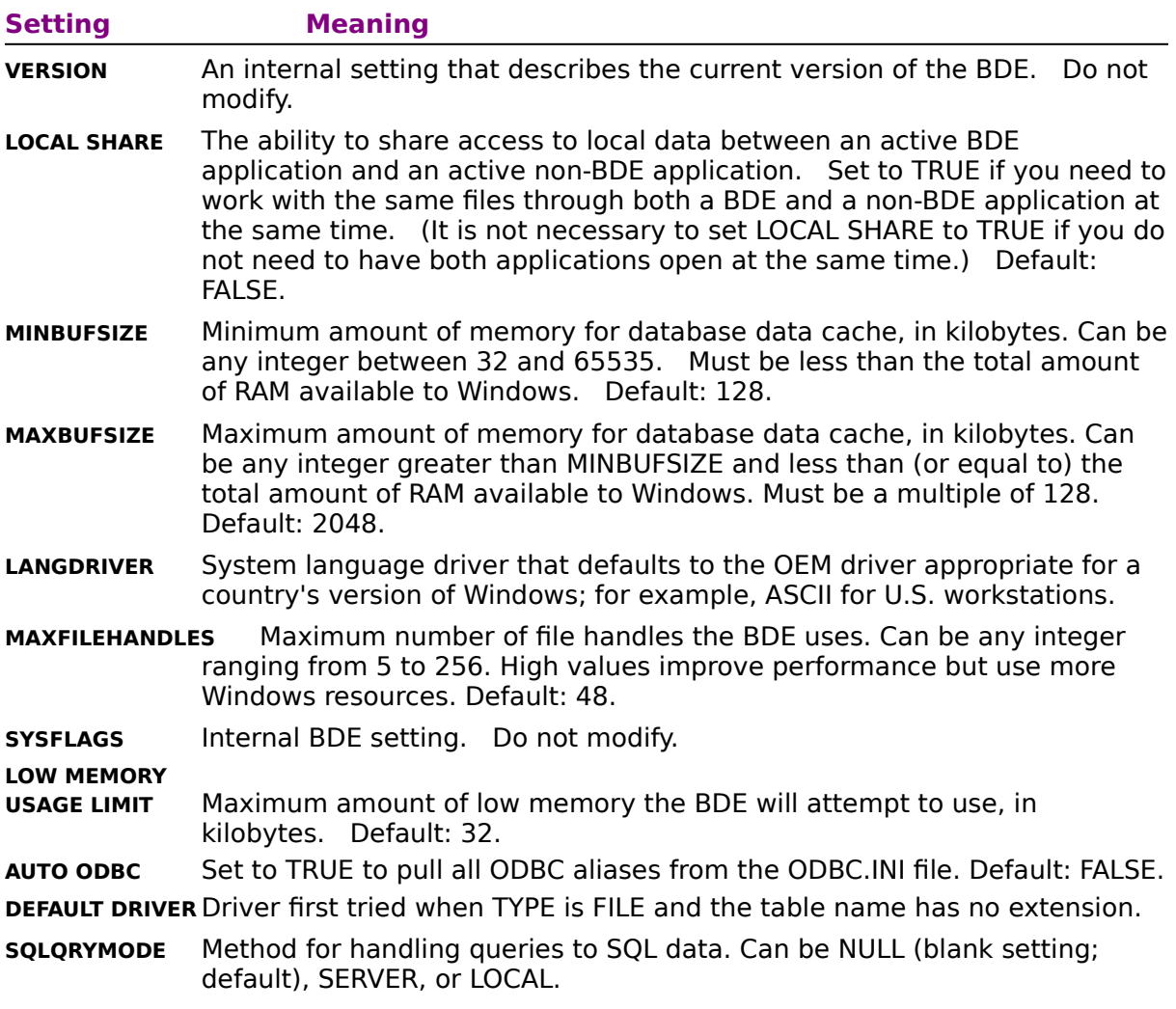

Note: The SQLQRYMODE parameter only appears if a Borland SQL Link driver is installed.

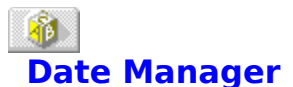

Use the Date Manager (Date page) to modify the settings used to convert string values into date values.

**Parameters** lists all the date parameters tracked by the Configuration Utility, with their current values. When your BDE application is first installed, all values are set to their defaults.

**Description** briefly notes the purpose of the selected parameter.

To change a setting, highlight the desired parameter. Then replace its old value with a new value.

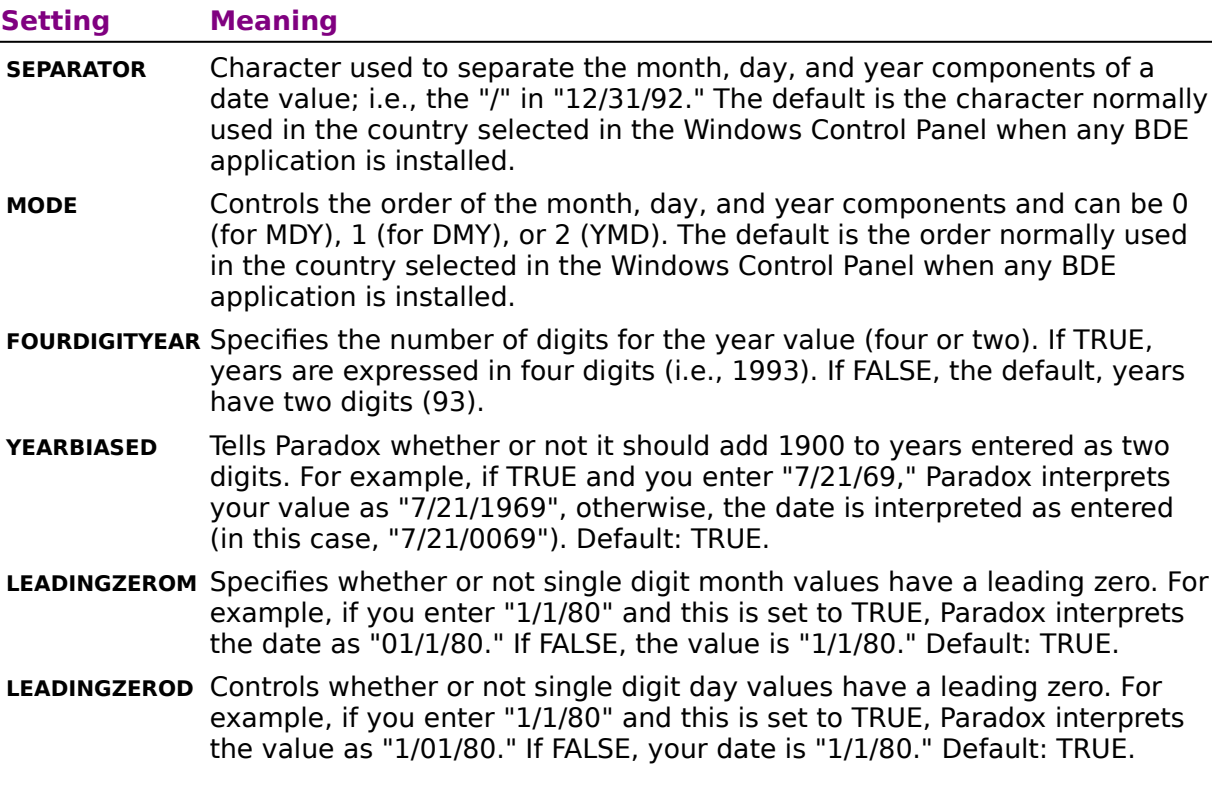

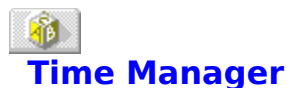

Use the Time Manager (Time page) to modify the settings used to convert string values into time values.

**Parameters** lists all the time format parameters tracked by the Configuration Utility, with their current values. When your BDE application is first installed, all values are set to their defaults.

**Description** briefly notes the purpose of the selected parameter.

To change a setting, highlight the desired parameter. Then replace its old value with a new value.

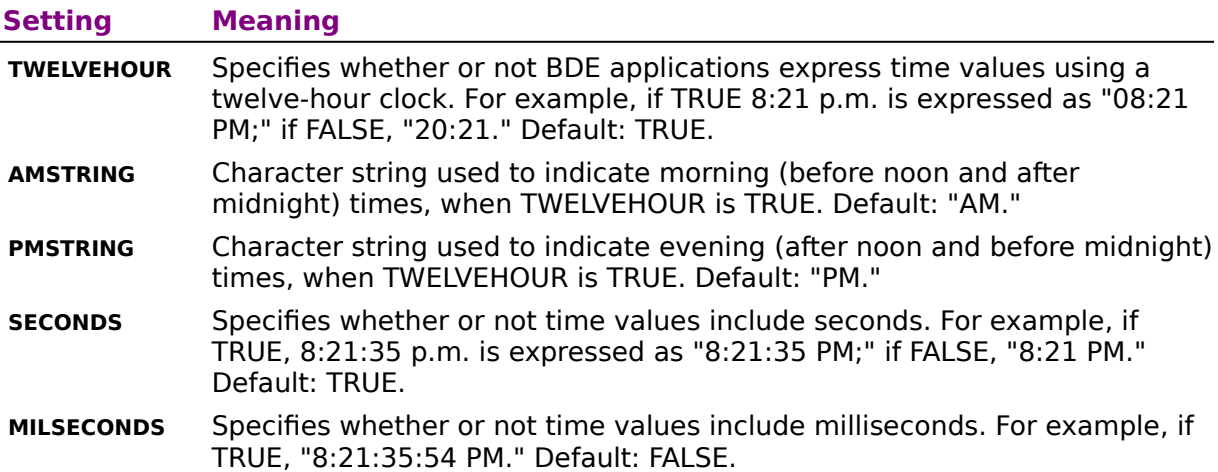

# 腳 **Number Manager**

Use the Number Manager (Number page) to modify the settings used to convert string values to number values.

**Parameters** lists all the number format parameters tracked by the Configuration Utility, with their current values. When your BDE application is first installed, all values are set to their defaults.

**Description** briefly notes the purpose of the selected parameter.

To change a setting, highlight the desired parameter. Then replace its old value with a new value.

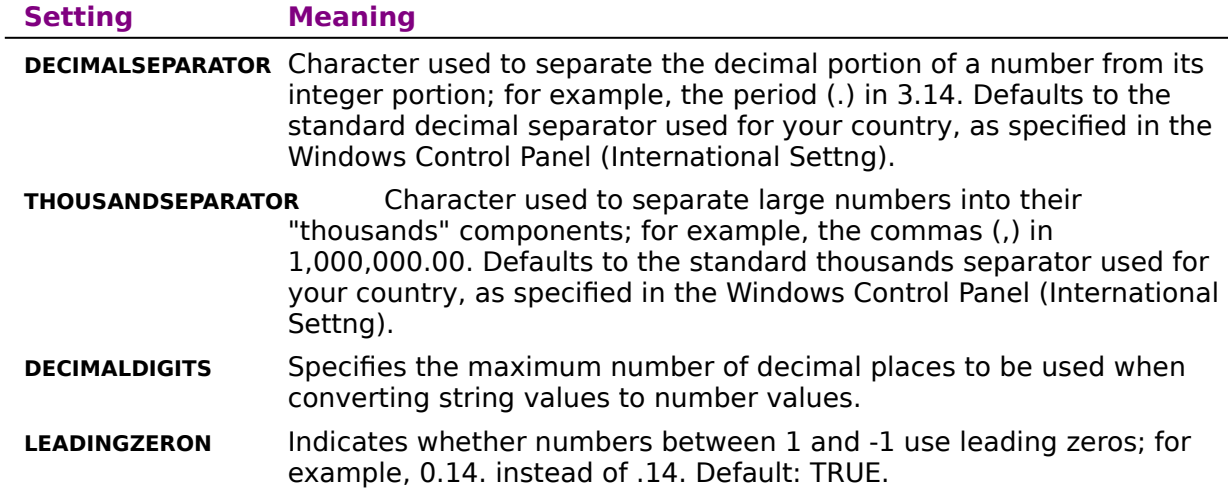

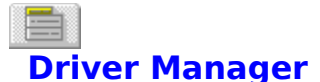

Use the Driver Manager to modify the settings that the BDE uses to determine how an application creates, sorts, and handles tables.

**Driver Name** lists the types of drivers installed at your workstation. STANDARD drivers are Paradox and dBASE; other drivers are for use with SQL servers, and are installed separately.

**New ODBC Driver** enables you to add an ODBC driver connection to the list of available drivers.

**Delete ODBC Driver** enables you to delete an ODBC driver connection from the list of available drivers.

**Parameters** lists all the parameters tracked by the Configuration Utility for the selected driver type, and their current settings. When the driver is first installed, all values are set to their defaults.

**Description** briefly notes the purpose of the highlighted parameter.

To modify a setting, select the driver name and highlight the desired configuration parameters. Delete the old value and enter a new one in the appropriate text box.

# **Drivers: Paradox settings**

To configure the way Paradox tables are created, sorted, and handled, choose Paradox as the driver name and highlight the desired configuration parameter. Delete the old value and enter a new one in the appropriate text box.

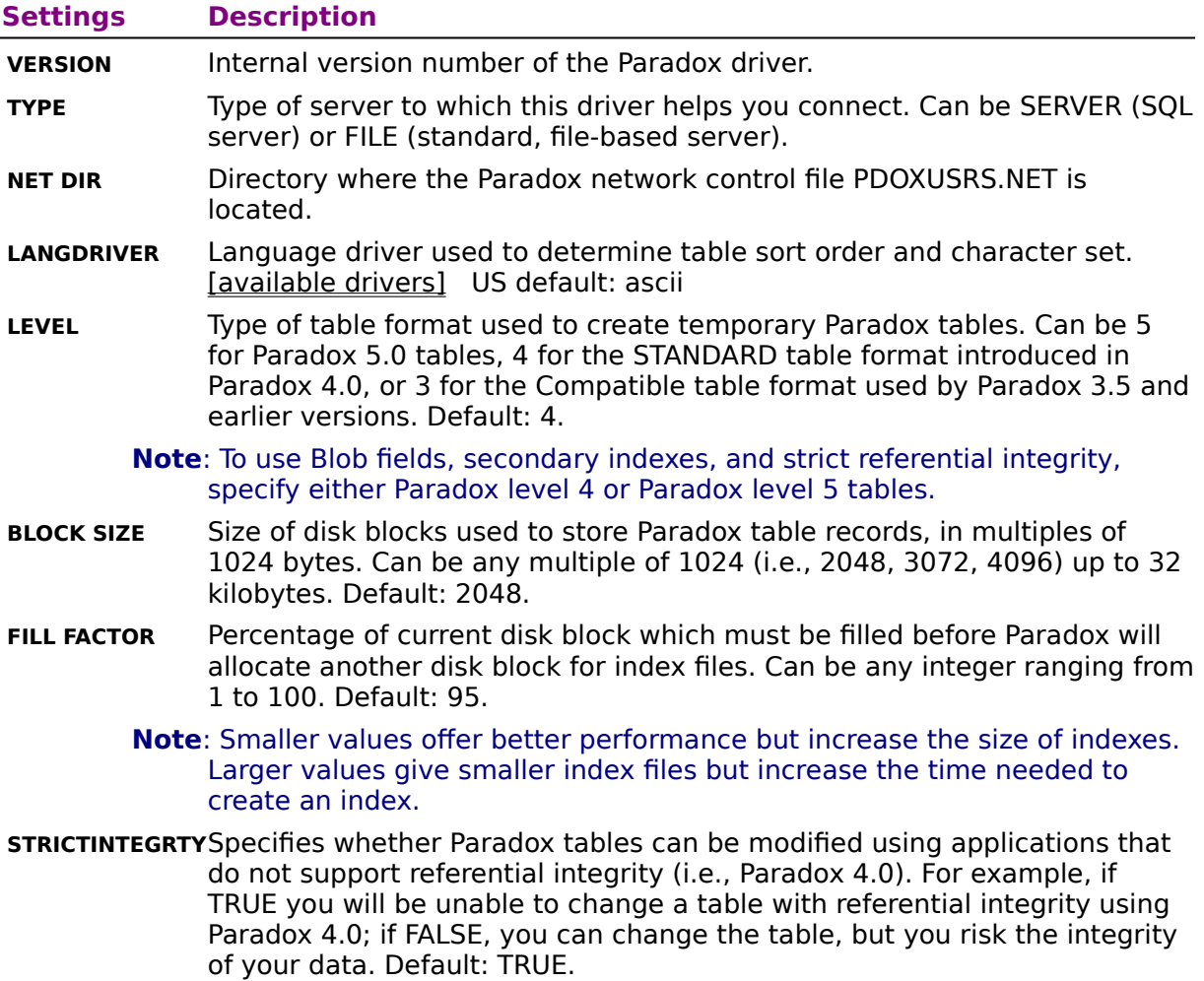

# **Drivers: dBASE settings**

To configure the way dBASE tables are created, sorted, and handled, choose dBASE as the driver name and highlight the desired configuration parameter. Delete the old value and enter a new one in the appropriate text box.

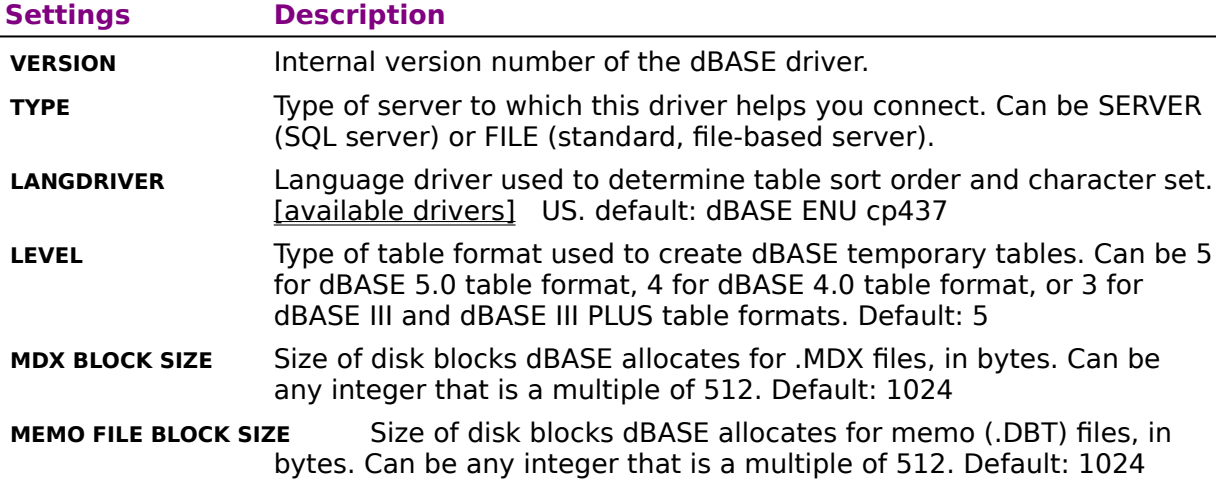

## **Drivers: ODBC driver connection settings**

Creating a new ODBC driver connection Deleting an ODBC driver connection

To configure the way tables in an ODBC data source are created, sorted, and handled, choose an ODBC driver connection as the driver name and highlight the desired configuration parameter. Delete the old value and enter a new one in the appropriate text box.

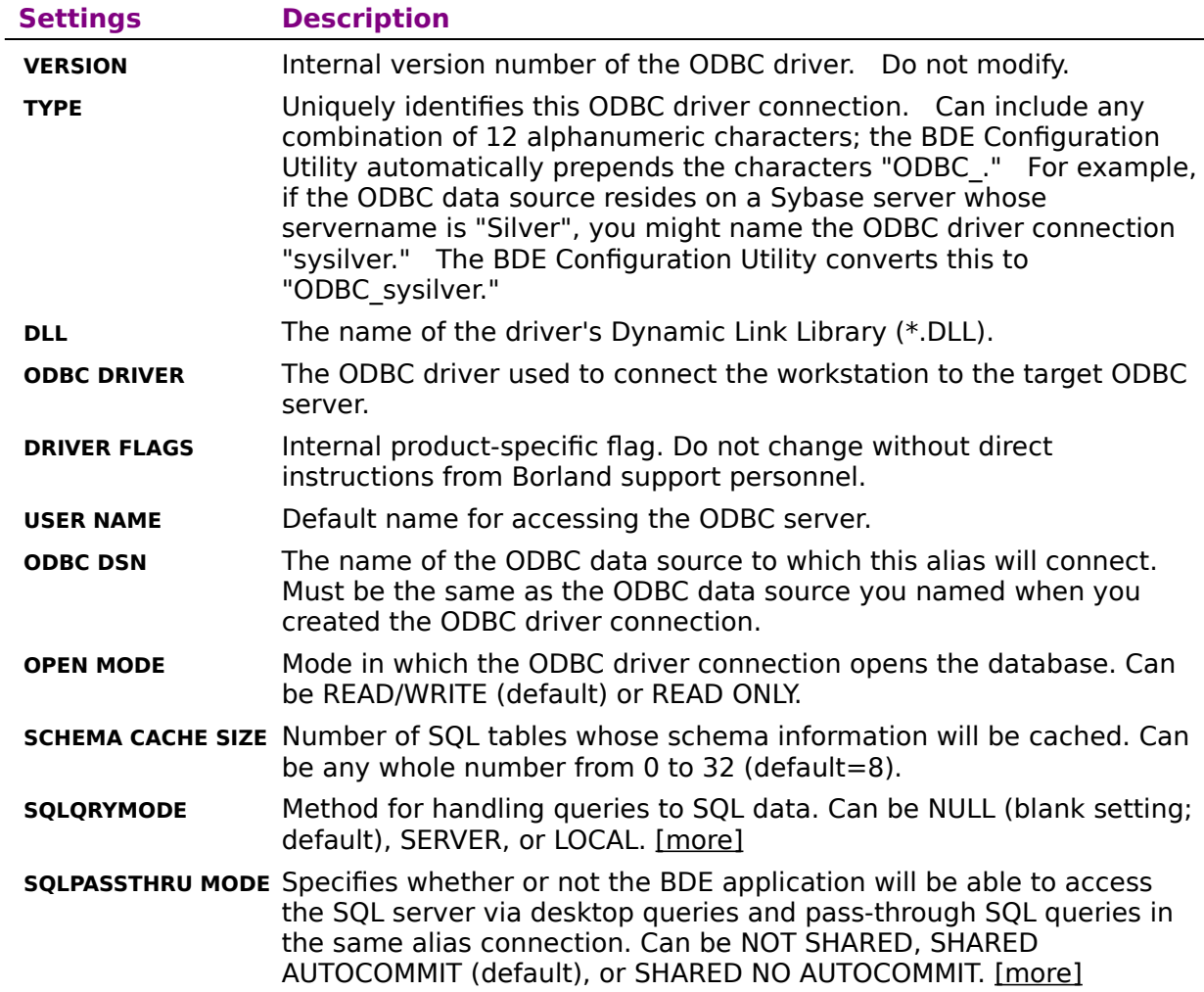

# 图 **Alias Manager**

Use the Alias page to add, delete, or modify a STANDARD or SQL driver alias.

**Alias Names** lists all the available aliases.

**New Alias** enables you to add a new alias.

**Delete Alias** enables you to delete any alias that is highlighted in the Alias Name box.

**Parameters** shows all the parameters of the currently-selected alias, with their current values.

**Description** briefly notes the purpose of the selected parameter.

# $\mathbb{E}$

## **Creating a STANDARD Alias**

Use the Alias Page to add, delete, or modify a STANDARD alias.

**Alias Name** lists all the available aliases.

**New Alias** enables you to add a new alias.

**Delete Alias** enables you to delete any alias that is highlighted in the Alias Name box.

**Parameters** shows all the parameters with their current values.

**Description** briefly notes the purpose of the selected parameter.

The following parameters are displayed.

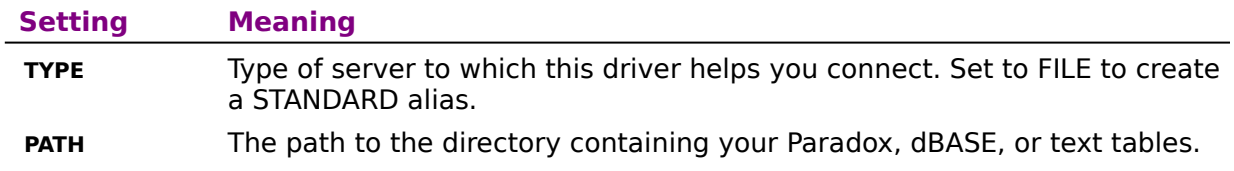

# $\mathbf{H}$

# **Creating an ODBC driver connection Alias**

Use the Alias Page to add, delete, or modify an alias for your ODBC driver connection. **Alias Name** lists all the available aliases.

**New Alias** enables you to add a new alias.

**Delete Alias** enables you to delete any alias that is highlighted in the Alias Name box.

**Parameters** shows all the parameters with their current values.

**Description** briefly notes the purpose of the selected parameter.

The following parameters are displayed.

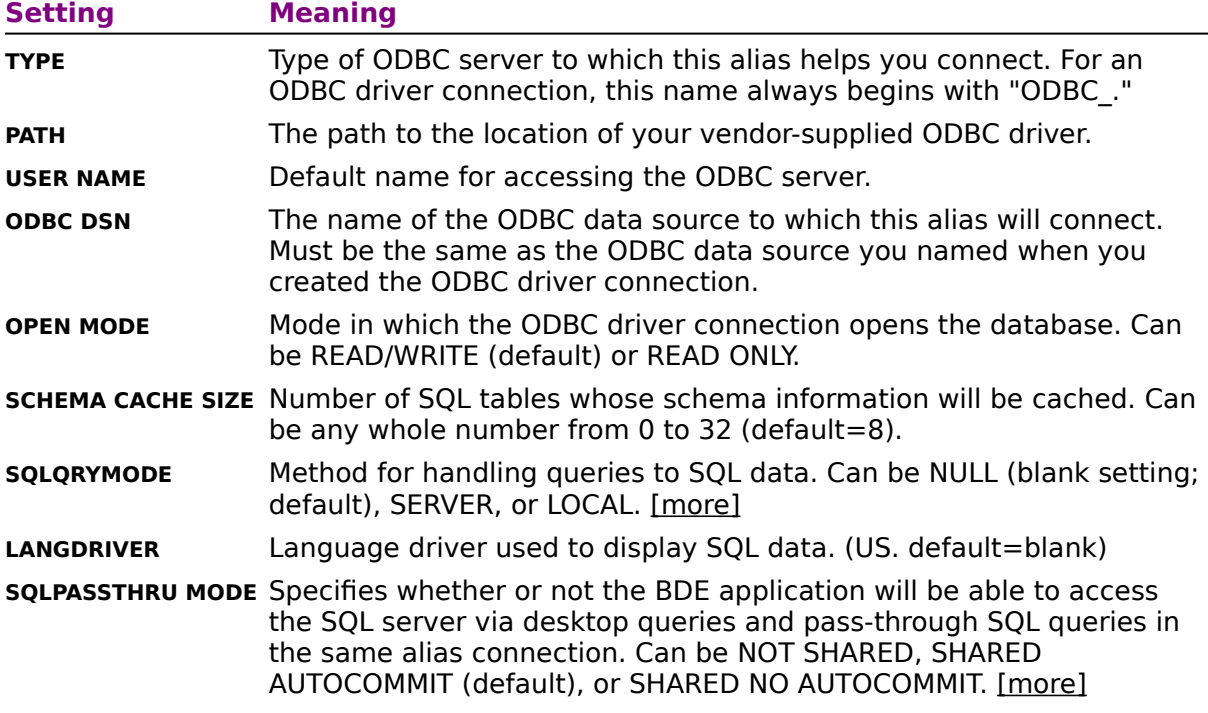

#### **New Alias Dialog Box**

Use the Add New Alias dialog box to create a new alias for your database.

**New Alias Name** is the name of the alias you are creating.

**Alias Type** is the type of driver the alias uses: STANDARD (Paradox or dBASE), the name of the SQL server to which the alias will attach, or the ODBC driver connection name.

To add a new alias, type the alias name in the New Alias name text box. and change the Alias Type box to reflect the proper type for the new alias. If necessary, modify the configuration parameters on the right side of the Alias Manager to reflect the proper settings for this alias.

To save the new alias in the current configuration file, select File | Save.

To save the new alias in a configuration file with a different name, select File | Save As.

# **Delete Alias Dialog Box**

You just directed the BDE Configuration Utility to delete an alias from your current configuration file.

To continue deleting, click **Yes**.

If you do not want to delete the currently selected alias, click **No**.

## **Non-system Configuration File Dialog Box**

You just saved a configuration file with a different name than the .CFG file currently in use. If you want this file to become the new default configuration file you must edit WIN.INI, changing the IDAPI CONFIGFILE01 parameter.

Choose Yes to have the BDE Configuration Utility edit your WIN.INI file for you. The change takes effect the next time you start your BDE application.

Choose **No** to leave your WIN.INI file unchanged.

### **Add ODBC Driver Dialog Box**

Use the Add ODBC Driver dialog box to add an ODBC driver connection to the Drivers list. Once your ODBC driver connection appears on the Drivers list you can configure an alias for that connection. Your ODBC data source alias enables you to connect to an ODBC database through your BDE application.

**SQL Link Driver** is the name you want to give to your ODBC driver connection. The new "driver" name always starts with the characters "ODBC\_ ."

**Default ODBC Driver** is the name of the ODBC driver used to connect to this ODBC data source.

**Default Data Source Name** is the name of the target ODBC data source.

To add a new ODBC driver connection, type the name for this connection in the SQL Link Driver text box. Use the drop-down list in the Default ODBC Driver field to identify the ODBC driver for your data source. Then use the drop-down list in the Default Data Source name field to identify the target ODBC data source itself.

Note: If you cannot find your ODBC driver or your ODBC data source name on the lists provided, they may not be installed properly. You may need to install your ODBC driver or set up your ODBC data source again.

To save the new alias in the current configuration file, select File | Save.

To save the new alias in a configuration file with a different name, select File | Save As.

# **Delete ODBC Driver Dialog Box**

Use the Delete ODBC Driver dialog box to remove an ODBC driver connection from the Drivers list.

Highlight the ODBC driver connection you want to delete and select Delete Driver. The Configuration Utility displays the Delete Driver dialog box.

Select **Yes** to continue deleting or **No** to stop deleting.

#### **ODBC driver connection**

A connection from your BDE application to an ODBC driver. The connection requires your BDE application, a vendor-supplied ODBC driver, the Microsoft ODBC Driver Manager, and a BDE alias on the workstation side; an ODBC data source on the server side.

Once you create an ODBC driver connection, it appears on the list of available drivers in the BDE Configuration Utility. This enables you to set up an alias for the target ODBC data source and connect to it through your BDE application.

# **Overwrite Existing File dialog box**

You just tried to save new configuration information under the same name as an existing configuration file. If the existing file contains unique aliases or ODBC driver connections, they will be lost when the file is overwritten.

To continue, click **Yes**.

To cancel this operation, click **No**.

# **BDECFG Error**

You just directed the BDE Configuration Utility to delete a driver from your current configuration file. The only kind of driver you may delete from the drivers list is an ODBC driver connection.

To cancel this operation, click **OK**.

# **Delete Alias Dialog Box**

You just directed the BDE Configuration Utility to delete an alias from your current configuration file.

To continue deleting, click **Yes**.

If you do not want to delete the currently selected alias, click **No**.

# **Close the Configuration File dialog box**

You changed the current configuration file during this session with the BDE Configuration Utility.

If you want to save the changes, click **Yes**.

If you do not want to save the changes, click **No**.

# **Supported Paradox Language Drivers**

#### **Description**

The following table shows the language drivers you can use for Paradox tables, along with the code page for each driver.

#### **Note:** Internal language drivers names are case-sensitive.

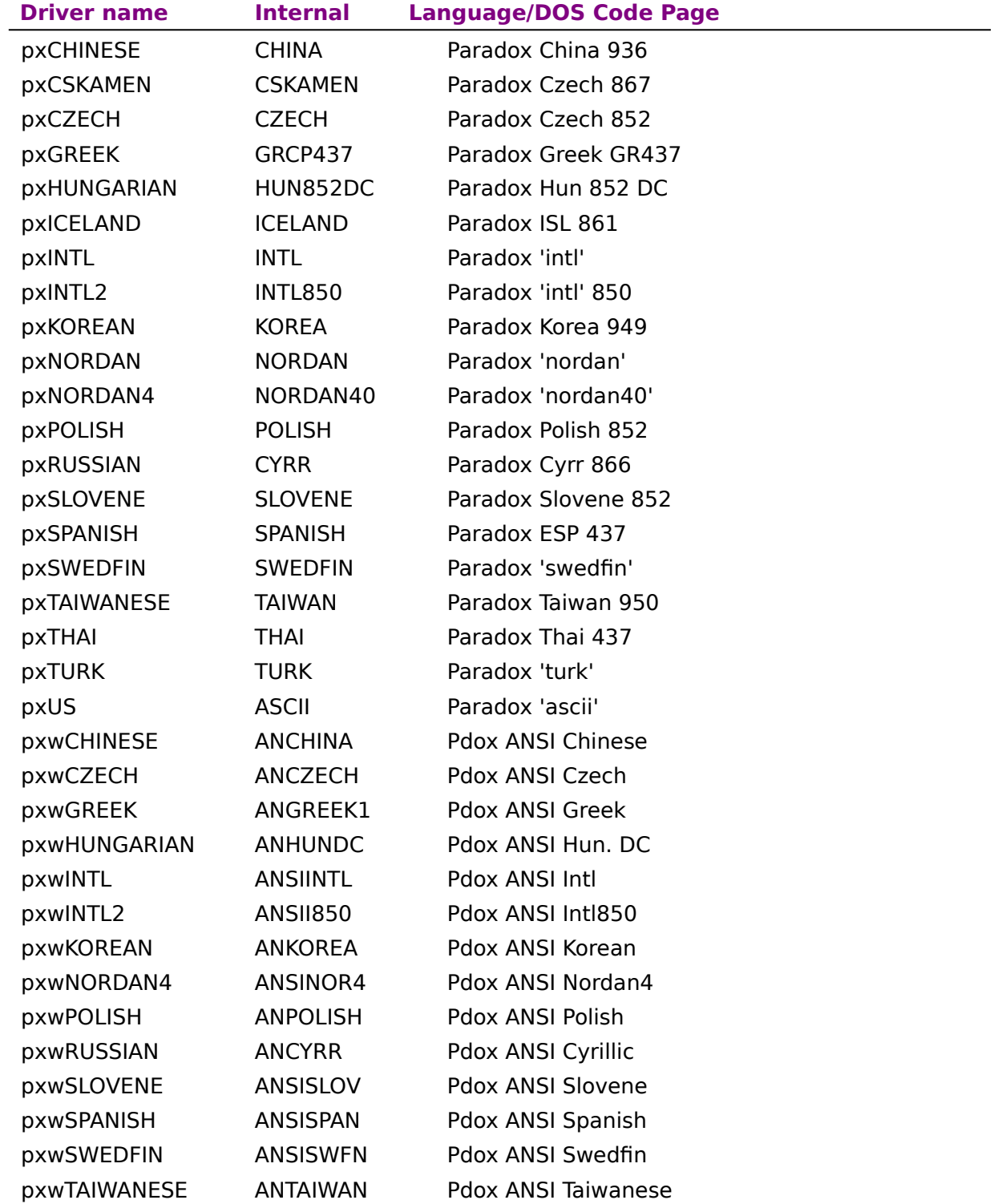

pxwTHAI ANTHAI Pdox ANSI Thai pxwTURK ANTURK Pdox ANSI Turkish

# **Supported dBASE Language Drivers**

**Description** 

The following table shows the language drivers you can use for dBASE tables.

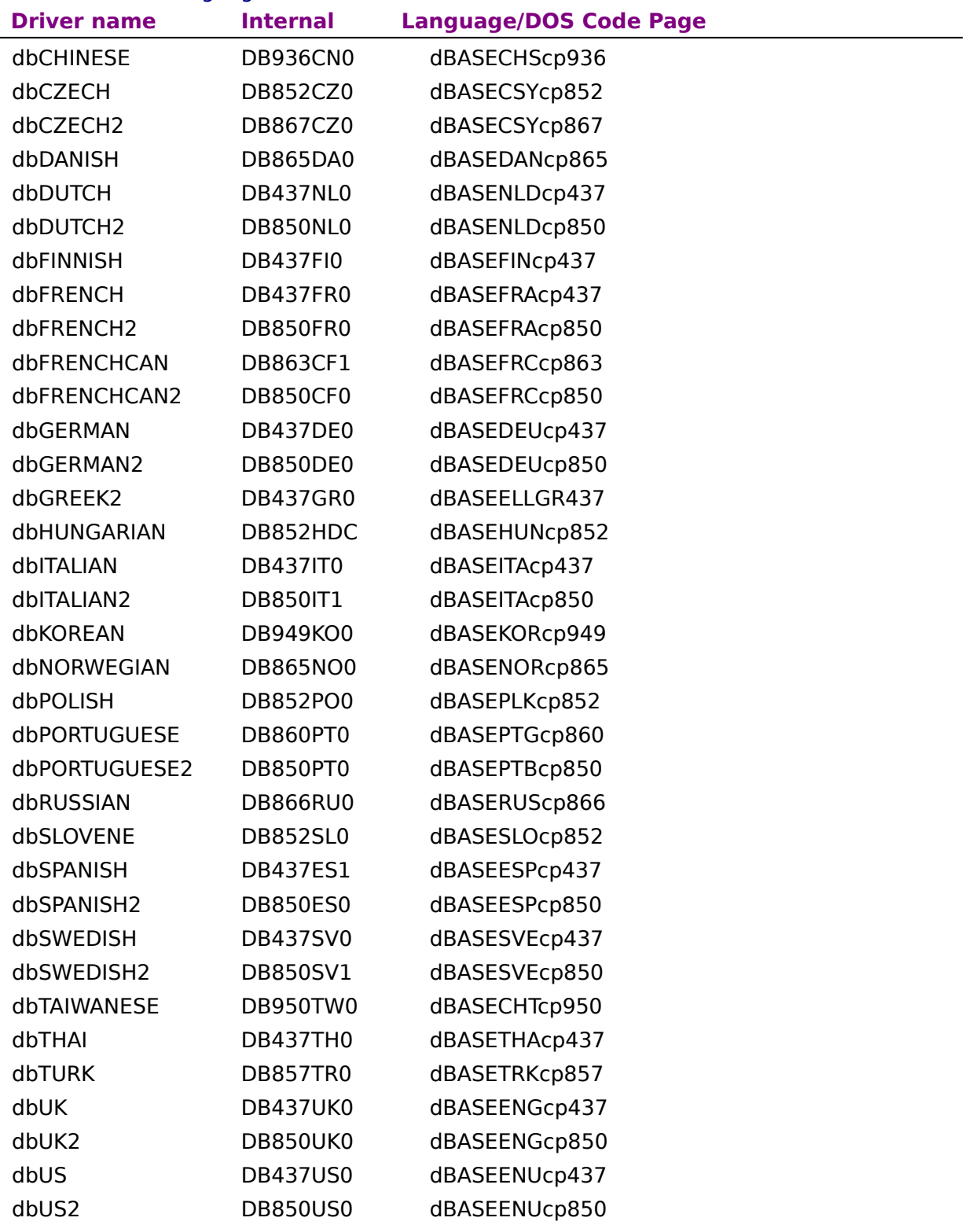

**Note:** Internal language drivers names are case-sensitive.

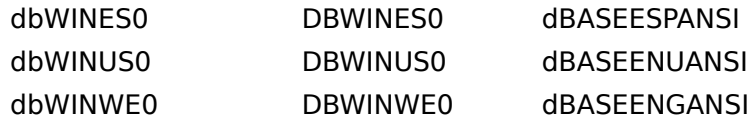

## **BDE Configuration Utility Error**

Read the Error dialog box to determine the source of the error. If you need more help: 1.Click the Help utility Search button.

- 2.Enter the first few words of the error message you received in the Search text box. HELP displays the name of the related help topic.
- 3.Select the topic, then choose **Go To**.

When you are ready, select **OK** in the error message window and try the operation again.

#### **SQLQRYMODE Settings**

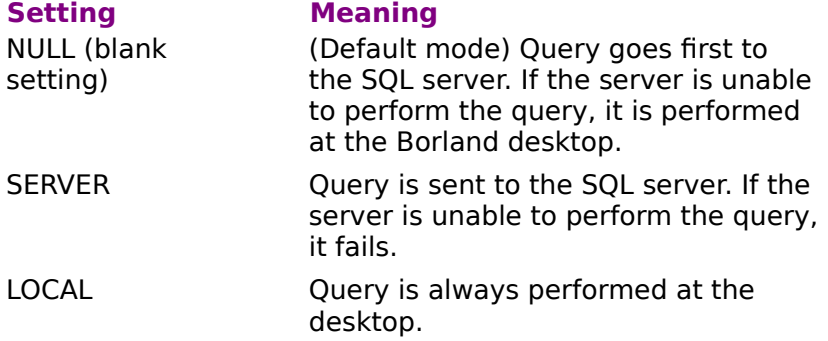

#### **SQLPASSTHRU MODE Settings**

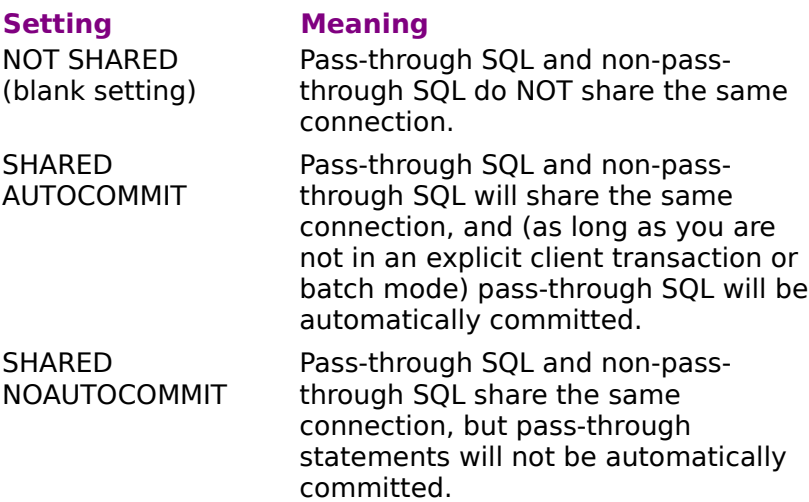

# **Modifying an Alias**

To modify an alias, highlight the alias and the parameter you want to change, then enter a new value in place of the old one.

#### **Adding a New Alias**

To create a new alias, click the New Alias button.which displays the Add New Alias dialog box. (The new alias starts with the default alias type: STANDARD.)

Enter a name for the new alias and select the desired alias type.

### **Deleting an Alias**

To delete an alias, highlight the alias you want to delete, then click the **Delete Alias** button. Reconfirm by clicking **Yes** in the Delete Alias dialog box.

# **Could not open the configuration file.**

The BDE Configuration Utility was unable to open the configuration file you specified.    The file may be the wrong type (not a .CFG file), or it may be corrupted.

Click **OK** in the BDE Configuration Utility error message screen, then try your operation again with a different configuration file.

# **Could not modify the configuration file.**

The BDE Configuration Utility was unable to over-write your old configuration file with the changes you just made.

If you want to save the changes you made this session, click **OK** in the BDE Configuration Utility error message screen. Then use File | Save As to save your changes in a configuration file with a different name.

### **The minimum buffer size must be a number between 32 and 65535.**

MINBUFSIZE is the minimum amount of memory for the database data cache, in kilobytes. The parameter is set on the BDE Configuration Utility's System page.

You tried to set a MINBUFSIZE that was not an integer between 32 and 65535. Click OK in the BDE Configuration Utility error message screen, then try your entry again.

Note: Do not separate thousands with commas or periods; for example, do not write 65535 as 65,535.

#### **The maximum buffer size must be a number between 32 and 65535.**

MAXBUFSIZE is the maximum amount of memory for the database data cache, in kilobytes. The parameter is set on the BDE Configuration Utility's System page.

You tried to set a MAXBUFSIZE that was not an integer between 32 and 65535, was not greater than the setting for MINBUFSIZE, was not a multiple of 128, or was not less than (or equal to) the total amount of RAM available to Windows. Click OK in the BDE Configuration Utility error message screen, then try your entry again.

Note: Do not separate thousands with commas or periods; for example, do not write 65535 as 65,535.

#### **The minimum buffer size must not be greater than the maximum buffer size.**

MINBUFSIZE is the minimum amount of memory for the database data cache, in kilobytes. The parameter is set on the BDE Configuration Utility's System page.

You tried to set a MINBUFSIZE that was greater than the setting for MAXBUFSIZE (maximum buffer size). Click OK in the BDE Configuration Utility error message screen, then try your entry again.

#### **The network control file directory must be a valid directory name.**

The NETDIR setting specifies the directory where the Paradox network control file PDOXUSRS.NET is located. The parameter is set on the BDE Configuration Utility's System page.

You entered a path for the PDOXUSRS.NET file that either does not exist, or does not contain the PDOXUSRS.NET file. Click OK in the BDE Configuration Utility error message screen, then try your entry again.

If necessary, use the Windows File Manager File | Search command to locate your PDOXUSRS.NET file.

#### **The decimal separator and the thousands separator have been set to the same character.**

The DECIMALSEPARATOR setting specifies the character used to separate the decimal portion of a number from its integer portion. (For example, the period in 3.14.) The THOUSANDSEPARATOR setting specifies the character used to separate large numbers into their "thousands" components. (For example, the comma in 1,000.) Both settings are set on the BDE Configuration Utility's Number page.

The DECIMALSEPARATOR and THOUSANDSEPARATOR should use different characters.    Click **OK** in the BDE Configuration Utility error message screen, then try your entry again.

# **Invalid Configuration file format.**

You attempted to open a file that does not use valid configuration file format.  $\,$  A configuration file always ends in .CFG.

Click **OK** in the BDE Configuration Utility error message screen, then try your operation again with a different file.

# **Configuration file is read-only.**

You attempted to open a configuration file that cannot be modified through the BDE Configuration Utility.

Click **OK** in the BDE Configuration Utility error message screen, then try your operation again with a different file.

## **Error writing file.**

The BDE Configuration Utility was unable to over-write your old configuration file with the changes you just made.

If you want to save the changes you made this session, click **OK** in the BDE Configuration Utility error message screen. Then use File | Save As to save your changes in a configuration file with a different name.

# **Invalid alias name. Please enter a valid name.**

You tried to enter an alias name that used one or more illegal characters. Alias names should only contain alphanumeric characters.

## **Duplicate alias name. Please enter a new name.**

You tried to give an alias a name already in use for another alias. Every alias in a configuration file should have a unique name.

## **Invalid driver name. Please enter a valid name.**

You tried to enter an ODBC driver connection name that used one or more illegal characters. ODBC driver connection names should only contain alphanumeric characters.

## **Duplicate driver name. Please enter a new name.**

You tried to give an ODBC driver connection a name already in use for another ODBC driver connection. Each ODBC driver connection in a configuration file should have a unique name.

## **ODBC is not installed. You cannot add a driver.**

The BDE Configuration Utility could not find the ODBC dynamic link library (IDODBC01.DLL). This .DLL is commonly installed in \IDAPI, your BDE application's home directory, or the \WINDOWS\SYSTEM directory.

Click **OK** in the BDE Configuration Utility error message screen, then check to see if IDODBC01.DLL is anywhere on the workstation hard disk. If you find the .DLL in a different directory other than those mentioned above, try moving it to your \IDAPI directory. Then re-start the BDE Configuration Utility and try your operation again.

If you continue to have problems, you may need to reinstall your BDE application.

## **Please select an ODBC driver name.**

You tried to create an ODBC driver connection without specifying an ODBC driver.

Click **OK** in the BDE Configuration Utility error message screen, then try your operation again. Use the pull-down list in the Default ODBC Driver field to find an ODBC driver for your connection.

If you cannot find the ODBC driver you want, it may not be installed properly. For further information, see your ODBC driver documentation.

#### **Please select an ODBC data source name.**

You tried to create an ODBC driver connection without specifying an ODBC data source name.

Click **OK** in the BDE Configuration Utility error message screen, then try your operation again. If there is more than one possible data source for your ODBC driver, use the pulldown list in the Default Data Source Name field to find the one you want.

If you cannot find the ODBC data source you want, it may not be configured properly. For further information, see your ODBC driver documentation.

## **You can delete only ODBC drivers.**

You just directed the BDE Configuration Utility to delete a driver from your current configuration file. The only kind of driver you can add to or delete from the drivers list is an ODBC driver connection. This is because you do not install an ODBC driver connection independently from the BDE application, but create it through the BDE Configuration Utility itself.

To cancel this operation, click **OK**.

#### **File was not merged.**

The BDE Configuration Utility was unable to merge information from the file you specified, into your current configuration file. You may have specified a file that was not the correct format for the Configuration Utility (e.g., did not end in .CFG).

Click **OK** in the BDE Configuration Utility error message screen, then try your operation again. Be sure to specify a file that ends in .CFG.

**An error occurred while loading ODBC.**

**Error initializing the BDE.**

### **Share must be loaded to initialize the BDE with Local Share set to TRUE.**

You tried to run a BDE application whose LOCAL SHARE setting HERE:

**Error loading specified resource.**

**Error allocating memory.**

**Not enough memory to run BDECFG.EXE.**

**Could not load Language Driver DLL.**

**System configuration file not found.**

**You have the maximum number of drivers defined.**

#### **ODBC is corrupt or not installed correctly.**

The BDE Configuration Utility could not use the ODBC dynamic link library (IDODBC01.DLL). This .DLL is commonly installed in \IDAPI, your BDE application's home directory, or the \WINDOWS\SYSTEM directory. The file is either corrupted or not installed correctly.

Click **OK** in the BDE Configuration Utility error message screen, then check to see if IdODBC01.DLL is anywhere on the workstation hard disk. If you find the .DLL in a different directory other than those mentioned above, try moving it to your \IDAPI directory. Then re-start the BDE Configuration Utility and try your operation again.

If you continue to have problems, you may need to reinstall your BDE application.

## Your ODBC Driver Manager is not up-to-date. The BDE requires **Version 2 or greater of ODBC.**

Connecting from a BDE application to an ODBC data source requires your BDE application, a BDE alias, a vendor-supplied ODBC driver, and Version 2.0 or later of the Microsoft ODBC Driver Manager.

See your database administrator for assistance.